Wireless camera

Before operating this unit, please read these instructions carefully,and save them for future use.

 $\frac{3}{3}$  5

Account login: On the login interface, enter the account/ Log in phone number/email, and the corresponding password, and **STRANDROOM** click the "OK" button to log in. **STARTING** 

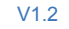

Third-party login: APP supports third-party login. Click the third-party social software icon, jump to the APP to complete the authorization and log in.

# **Account login**

1. Open the "EseeCloud" APP and click the "+" icon in the middle of the interface to enter the scan QR code interface;

Device Group  $\rightarrow$  $\bullet \vDash$  $| \bullet |$ Camera Distribution Network Demo Cente Add camera

Forget password?

Co. Remamber Personnel

Other way of login

 $\bullet$ 

Google Sign in with Line

 $G$ 

WeChat

2. Scan the QR code on the device ;

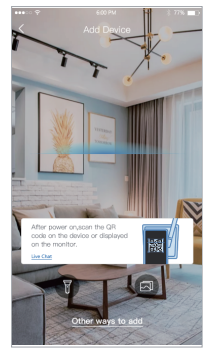

1. Select "Remote View" to add, connect the device to WiFi, select the working WiFi that the device needs to connect to, enter the password, and click Next;

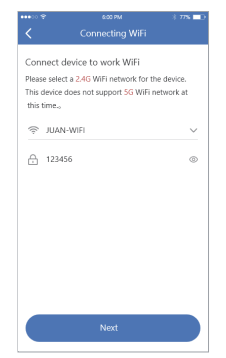

2. Use the device to scan the QR code of the mobile phone according to the operation shown in the figure, and proceed to the next step after hearing the prompt tone or the device indicator light no longer flashes;

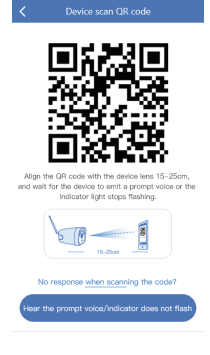

3. After the network configuration is successful, the device name can be added successfully.

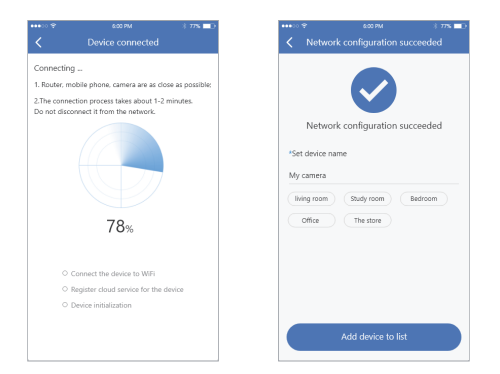

# Check device status

1 Power on the device and check if the indicator light flashes: 2.If the indicator light does not flash, please press and hold the Reset button to reset the

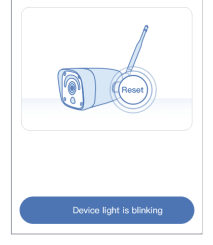

### 3. On the Add device interface, click "Add";

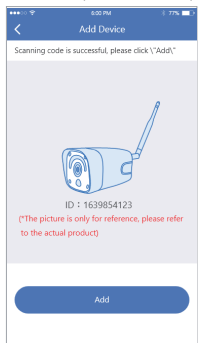

#### Quick Guide **Interface description**

4. Reset the device and wait for the device indicator to flash and proceed to the next step;

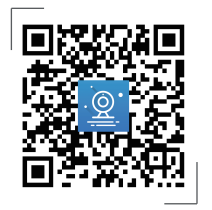

(The appearance may be different due to different batches. The details are subject to the receipt.This manual is only for the installation instructions of this series of equipment.)

# **APP Download and Installation**

Note: For iOS system, it requires iOS 9.0 version or above.For Android,Android 5.1 or above.

Users can search "EseeCloud(IP Pro, VR Cam) " on APP store or Google Play,or scan the QR code below to install the APP.

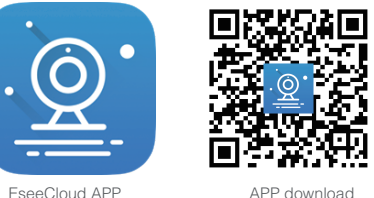

# **Software Installation Camera adding process description**

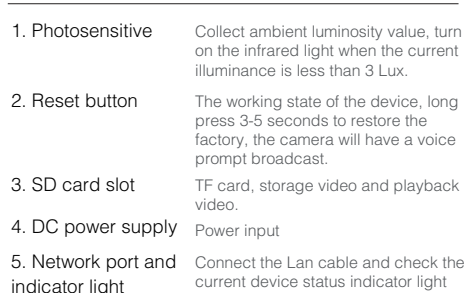

( flashes once /1 s on hotspot mode)

### **Remote View adding process**

5. To view and use via WiFi or other networks please select Remote View;If there is no network, if you connect to the camera at close range, please select local Direct Connection;

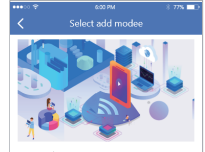

Remote View : View video via WIFI or other network please select Remote View./most people choose). Direct Connection: View video without network select Direct Connection.(few people choose), Understand the differences in adding method

Remote View

Direct Connection

This manual is suitable for various types of cameras.

# 1. Wireless Pan-tilt IP Camera

2. WiFi Spot Light Camera

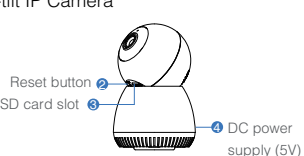

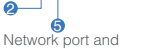

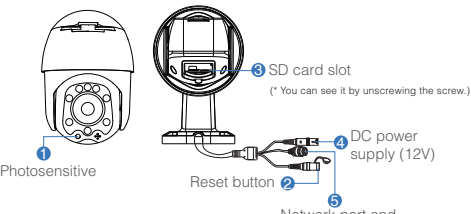

indicator light

# **Description**

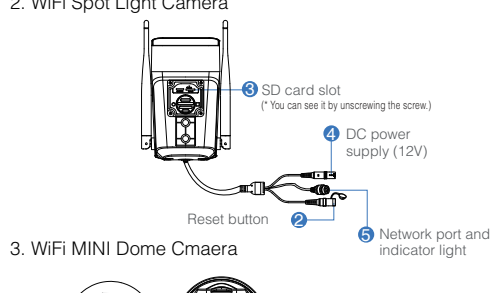

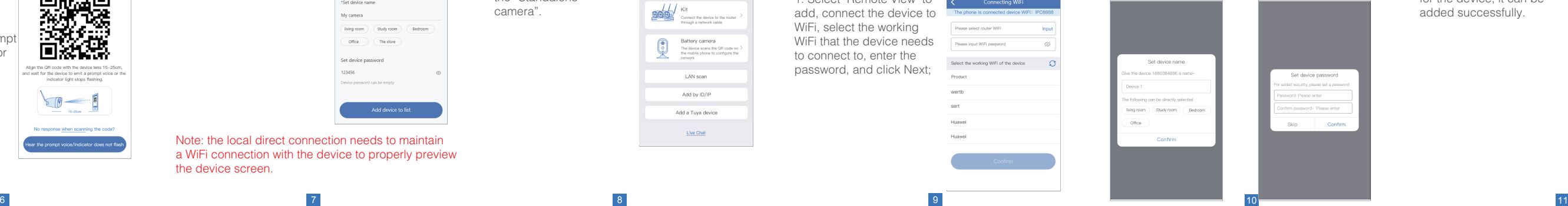

1. Connect to the IPCXXX hotspot in the phone settings, the password is 11111111 140,444 2. Please wait patiently 3. The device is successfully added, please set a name

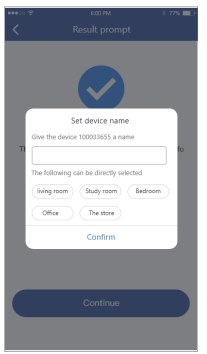

2. Click "Other ways to add" in the code scan interface, and select the "Standalone camera".

CONNECTED  $\begin{array}{c}\n\hline\n\end{array}\n\quad \text{IPCS4861817834161}\n\begin{array}{c}\n\text{Converted no internet}\n\end{array}$  $A \times 2$ TP-LINK\_N750  $A = 0$ Xiaomi\_4BF8\_5G  $A = 2$ TP-LINK\_N750\_5G  $\mathbf{A}$ PDCN\_5G 50  $\sim$ to the internet CaoHHAriPort 24959 **ALC** NETGEAR\_5G  $A \rightarrow$ 

> Other ways to add Standalone camera

 $\begin{array}{c|c|c} & {\text{Kitt}} & \\ \hline \text{DOD} & \text{Cernset } \mathfrak{m} \text{ a direction to the router} \end{array}$ 

Battery camera

LAN scan

Add by ID/IP

Add a Tuya device

Live Chat

The device scans the GR code on ><br>the mobile phone to configure the<br>network

**WLAN** 

3. To view and use via WiFi or other networks, please select "Remote View "; if there is no network, to view the camera at close range, please select "Direct Connection";

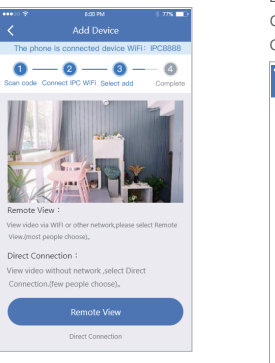

configuration network; for the device. during the device

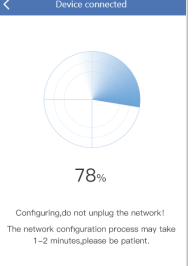

1. Select "Remote View" to add, connect the device to WiFi, select the working WiFi that the device needs to connect to, enter the password, and click Next;

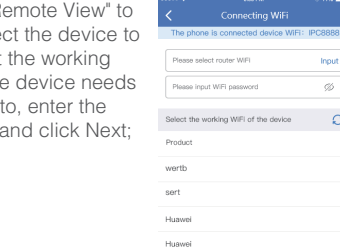

4. The device is successfully Network configuration succeeded Network configuration succeeded \*Set device name My camera living room Study room Bedroom Office The store Set device password 123456 Device recowned can be empty

1 Open cell phone Settings and select \"Wireless LAN\"

ColoraTIDC 1224455167147 and option the con-

After connection wait for the WFI ionn to annea

r in the status bar and return to the APP.

 $\begin{array}{rcl} \bullet\bullet\bullet\circ\circ\circ\bullet\end{array} \longrightarrow \begin{array}{rcl} \bullet\bullet\bullet\circ\circ\circ\circ\end{array}$ 

 $\bullet \bullet \circledcirc$ 

Wireless LAN (AIR)

PC54031961118774  $\bullet$   $\bullet$   $\circ$ 

HUANEI-8311-3708

added, please set a name for the device.  $\frac{1330}{2332}$ 首次機

set a password for the WiFi of the device, and enter the next step; (Direct connection can only be connected to the camera for viewing locally);

1. Click " Direct Connection", " and the state of the scale of the scale of the scale of the scale of the scale of the scale of the scale of the scale of the scale of the scale of the scale of the scale of the scale of the Set the device WiFi password .<br>Nease set the password for the device\'s own WiFi. After successful addition, you need to connect to the device\'s WiFi to watch the video normally...  $\Rightarrow$  IPC-12365NM21H Set password (not less than 8 bits) (20 If you forget the device WiFi password, please reset the device and add again

> Align the GR code with the device lens 15-25cm, and walt for the device to emit a normal voice or the

indicator light stops flashing.

 $6 - 6$ 

 $-$  15-25cm  $-$ 

No response when scanning the code?

2. Use the device to scan the QR code of the mobile phone according to the operation shown in the figure, and go to the next step after hearing the prompt tone or the device indicator light no longer flashes;

3. According to the interface guide, after connecting the device with its own WiFi, return to the APP;

Select "Direct Connection" to add, and set the name and password for the device to add successfully; Note: The Direct Connection needs to be connected to

## **Local direct connection add**

**Remote View adding process**

# **Direct Connection adding process**

**When the QR code of the device cannot be found (or the scan code is unsuccessful)**:

> 1. Scan the QR code of the device, and click "Add";

 $\circledR$ ID: 1639854123 to the actual product)

Scanning code is successful, please click \"Add\"

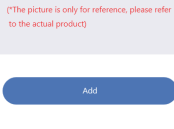

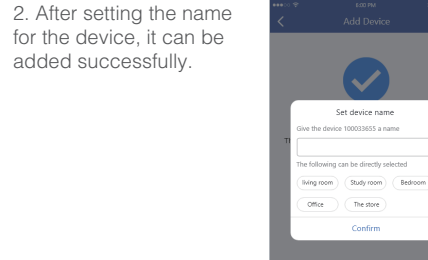

# **Wired add configuration process**

Power on the device, connect it to a router with internet access with a network cable.

Note: the local direct connection needs to maintain a WiFi connection with the device to properly preview the device screen.

the device hotspot to preview the device screen normally.

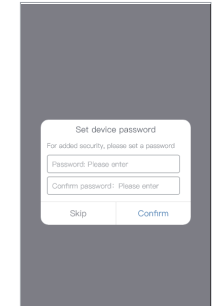

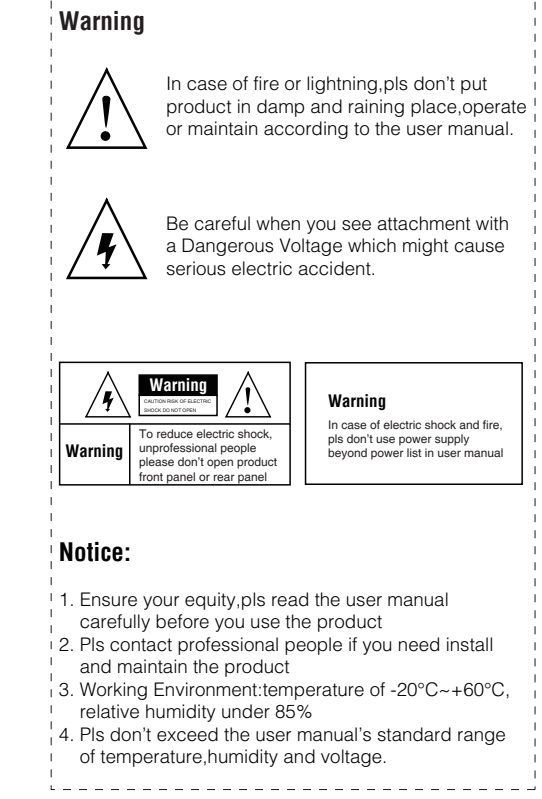

\_\_\_\_\_\_\_\_\_\_\_\_\_\_\_\_\_\_\_\_\_\_\_\_\_\_\_\_\_\_\_\_\_\_\_\_